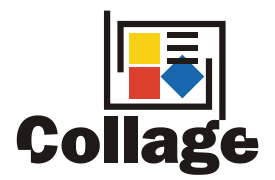

# RTI Reference Manual

# for RTI Engrave Controller and Remote RTI

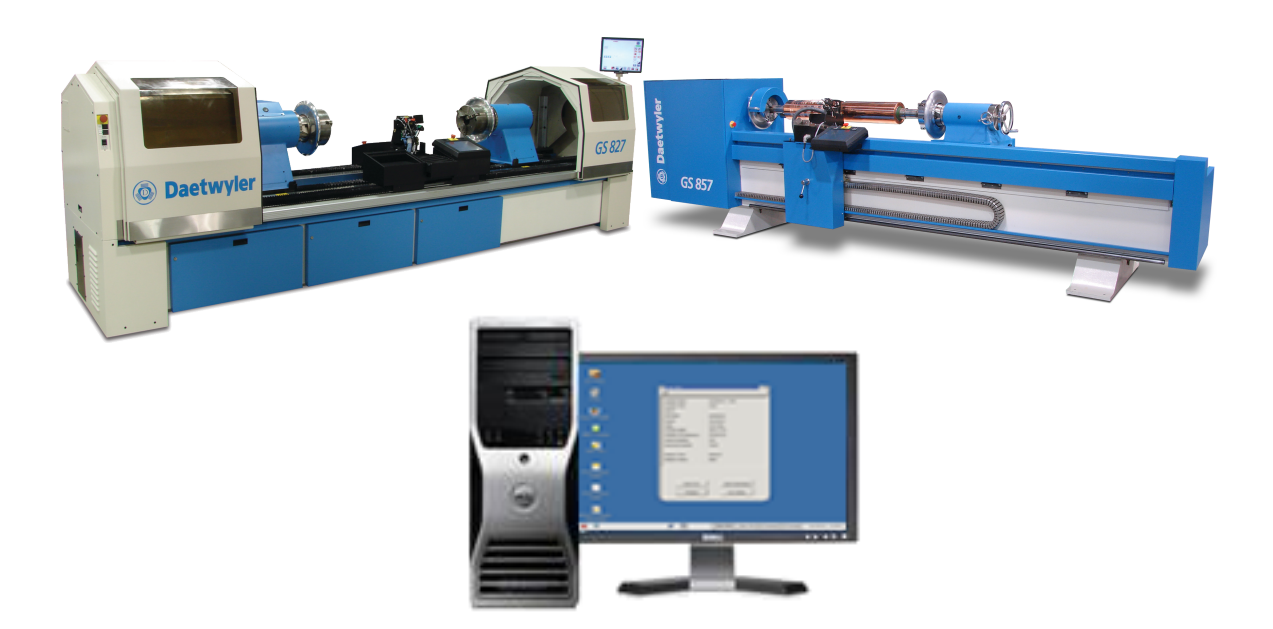

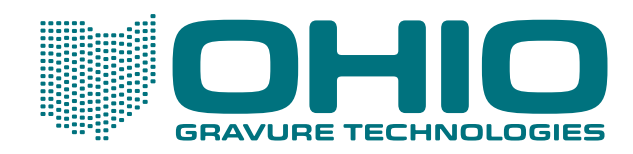

This document is confidential, proprietary and the sole property of Ohio Gravure Technologies, Inc. ("Ohio GT"). This document shall be used by the customer only in connection with the use of Ohio GT products and only pursuant to Ohio GT's Terms and Conditions of Sale and License. Without the prior written consent of Ohio GT, this document may not be disclosed or reproduced, in whole or in part.

*Information in this manual is believed to be accurate on the publication date, but is subject to change without notice because of continuing product development. No part of the contents of this book may be reproduced or transmitted in any form or by any means without the written permission of Ohio Gravure Technologies, Inc.*

PostScript is a registered trademark of Adobe Systems, Inc.

Unix is a registered trademark of AT&T Bell Laboratories.

Sun Workstation and the Sun logo are trademarks of Sun Microsystems, Incorporated.

tranScribe is a registered trademark of Daetwyler R&D

© 2009 Ohio Gravure Technologies, Inc

Ohio Gravure Technologies, Inc 1241 Byers Road Miamisburg, Ohio 45342 USA Email: tekcom@daetwyler-rd.com

June 2009, version 3.1.15

Additional copies of this manual can be purchased. Contact your sales representative for a quotation and to place an order. Reference the following document number: 9800-0620

## **TABLE OF CONTENTS**

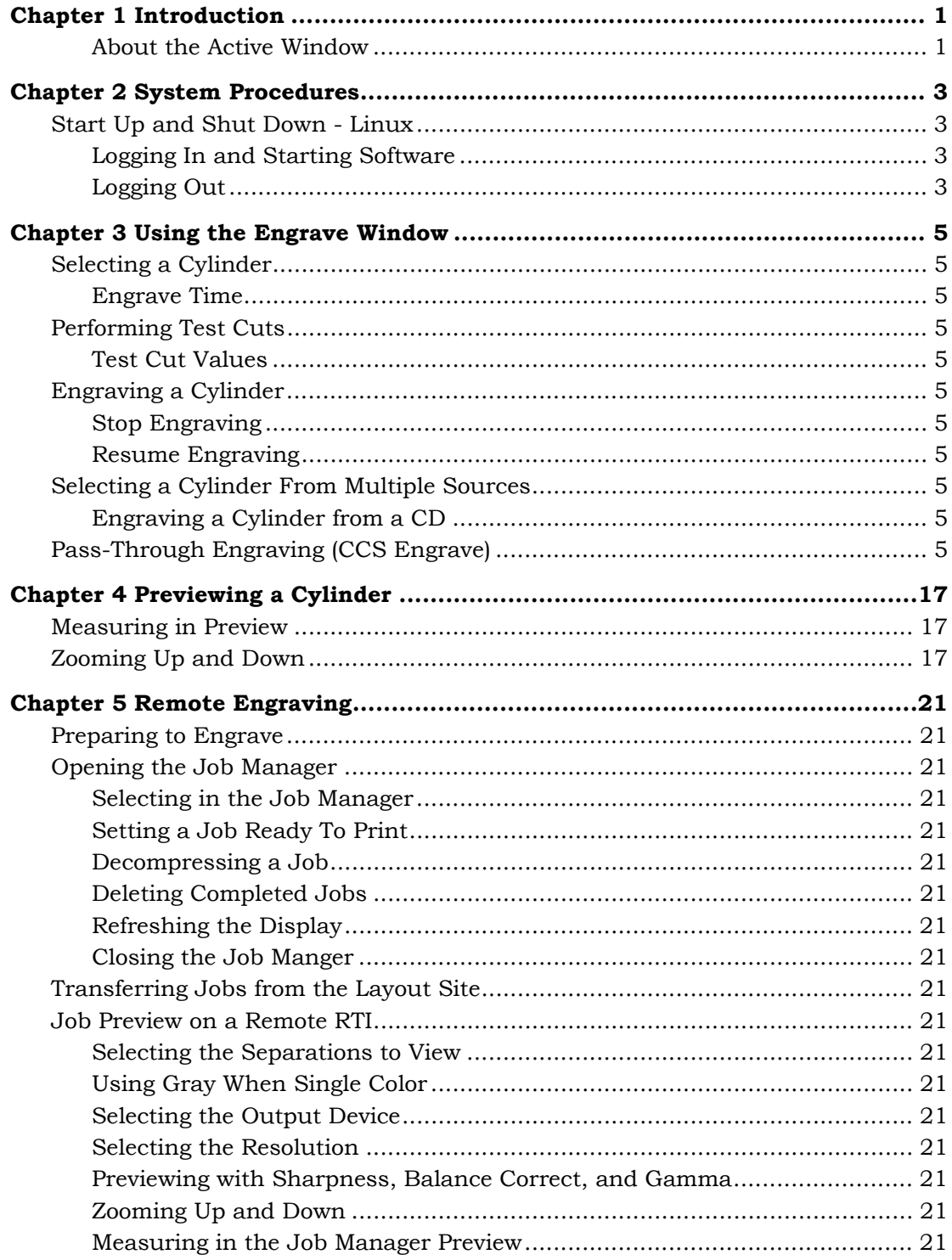

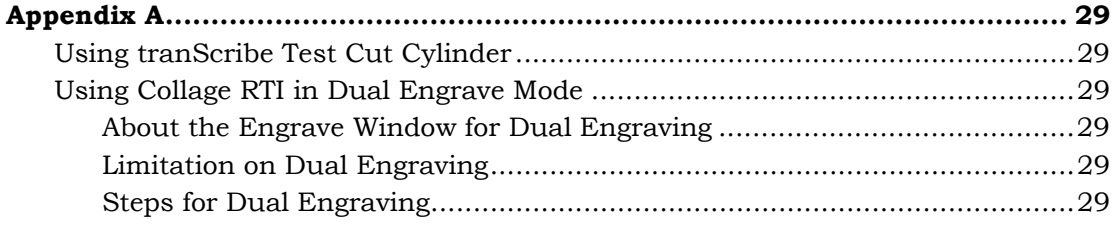

# Chapter 1 Introduction

This manual contains information on using an RTI system.

- An RTI computer displays the Engrave window, used to engrave cylinders on a Gravostar or Ohio Engraver. RTI stands for Real Time Interface. After a job is created on a Collage Layout System it is set Ready For Print (RFP) and the RTI can then engrave cylinders.
- A Remote RTI is also used to engrave cylinders, but in this case, the Collage Layout System is in a different physical location from the engravers. Jobs are sent to the RTI from the Collage computer. On the Remote RTI, use the Job Manager to set jobs RFP.
- An RTI-E computer includes three programs( used to create cylinders, gamma curves, and tranScribe filters) in addition to the Engrave window for the Gravostar. *Obsolete product. Included for backward-compatibility*

Depending on your configuration, you might also use the RTI to do CCS Pass-through engraving, or Automation engraving. All are described in this manual.

*Note:* Some Gravostar engravers have an *embedded* RTI instead of a separate RTI. This document does not cover the embedded RTI.

#### **About Collage**

For an RTI or Remote RTI, jobs are created on a Collage Layout System. There are several types of Collage systems:

- Collage (client/server) includes a Linux server for job storage and processing, and one or more Windows-based clients for job creation.
- Collage-S The client and server are combined on a single Windows-based PC.

**Note:** References in this document to "Collage server" refer to the computer where the job is created and stored, which could be any of the above. If the Collage server is turned off, you will not be able to download cylinders to the RTI.

#### **About RTI-E**

For an RTI-E system, there are two sets of software:

- The RTI-E Cylinder Editor is used to create cylinders from single-sep images. The RTI-E Gamma Editor and tranScribe Filter Editor are also included.
- The Engrave window is used to engrave one of the RTI-E cylinders.

**Note:** References in this document to "RTI" or "RTI computer" includes computers with RTI-E software.

#### **About the RTI Computer**

The RTI computer will be:

 a PC computer running Linux (either Red Hat 9 or Fedora Core 6) OS and the RTI software

**Note:** Solaris is no longer supported as the OS for an RTI

#### About the Active Window

Depending on your configuration, your RTI may display one or more Engrave windows. Other windows may also be open on your desktop, such as a message window.

When there are two or more windows open on the desktop, only one window can be active at a time. Any input, such as entering values, is performed in the active window.

An active window has a slightly different appearance than an inactive window.

To make a window active, Click the mouse inside the window you want to make active.

# Chapter 2 System Procedures

The RTI computer can remain running at all times. You only need to turn off (shut down) the RTI computer when your plant will close for long periods or when moving the equipment.

**Note:** Each RTI computer has a unique name: rti1, rti2, and so on.

#### **Warning!**

Shutting down or rebooting the RTI computer will immediately stop all engraving.

#### **Operating System**

An RTI may run on a computer running Red Hat Linux OS or Fedora Core 6 OS or Fedora 11 OS. There are some differences between these OS's, which are noted.

#### Start Up and Shut Down - Linux

The RTI supports Red Hat 9, Fedora Core 6 and Fedora 11 operating systems.

#### Logging In and Starting Software

1. Turn the power on to the computer. The OS will automatically start.

If you see the prompt rti1 login, then enter **cls**

2. When the system finishes booting up, the Engrave Window automatically opens. If it does not, then double-click the icon on the desktop to open it.

The desktop displays the icons for the programs installed on your computer.

#### **Desktop Icons**

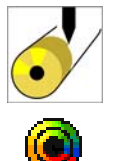

#### **Engrave Window**

Double-click to open the Engrave Window.

## **Eject CD-Rom**

Double-click to eject a CD in the CD-Rom drive.

#### **Job Manager**

Double-click to open the Job Manager. *Only available on computers configured as Remote RTI.*

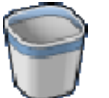

#### **Trash**

Double-click to open a window showing deleted files, or right-click, and select Empty Trash from the menu.

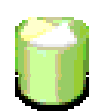

#### **MDC-Cleanup**

Double-click to open a window where you can cleanup unneeded files.

#### Logging Out

You will rarely need to log out (power down) the RTI computer. It can be left up and running at all times. If it does need to be shut down, do the following:

*To log out and shut down in Red Hat:* 

- 1. Exit all open programs. Be sure no engraving is taking place.
- 2. On the taskbar, click the Red Hat icon on the left.
- 3. From the menu, select Log Out.
- 4. In the window, in the Action area, select Shut Down and click OK.
- 5. Turn the power off to the computer.

*To log out and shut down in Fedora:* 

- 1. Exit all open programs. Be sure no engraving is taking place.
- 2. Press these keys: Control Alt F2
- 3. The rti1 login: console prompt displays on a black screen. Enter halt, then for the password enter halt again.

You can now turn the power off to the computer.

#### **Rebooting the Computer**

Rebooting the computer causes the operating system software to be restarted. This can sometimes solve computer problems unrelated to the RTI software.

To reboot in Red Hat:

- 1. Exit all open programs. Be sure no engraving is taking place.
- 2. On the taskbar, click the Red Hat icon on the left.
- 3. From the menu, select Log Out.
- 4. In the window, in the Action area, select Restart the Computer and click OK.

To reboot in Fedora:

- 1. Exit all open programs. Be sure no engraving is taking place.
- 2. Press these keys: Control Alt F2
- 3. The rti1 login: console prompt displays on a black screen. Enter reboot, then for the password, enter reboot.

*Note*: If you change your mind after you press Control - Alt - F2, which displays a black screen with the console prompt, you can go back to the regular GUI screen by pressing Control - Alt - F7.

# Chapter 3 Using the Engrave Window

Use the Engrave window to select cylinders, perform test cuts, and engrave cylinders. Depending on your system configuration you may have more than one Engrave window on an RTI computer.

**Note:** In version 3.1, the appearance of the Engrave window changed from earlier versions.

To open the Engrave window:

 *Solaris*: Right-click anywhere on the desktop to display the desktop menu. Left-click on the name of the engraver you will be using.

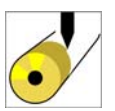

*Linux:* Double-click the desktop icon for the engraver you will be using. *Linux icon* 

The Engrave Window appears similar to this when it first opens:

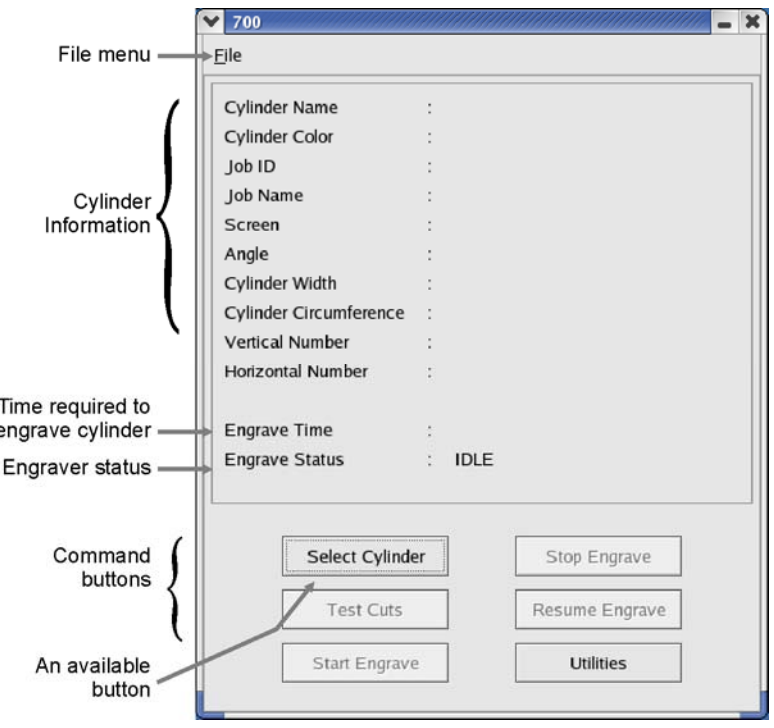

**Note:** One RTI computer can support multiple engraving channels. For example, you could have one dual-head engraver or two single-head engravers. A separate Engrave window is used for each engraver (or engraving channel) configured to your RTI.

On a Linux system, there is a desktop icon for each engraver.

*Note:* For information on using a dual engraver Linux RTI, see Appendix A.

#### **Closing the Engrave Window**

To close the Engrave window:

From the File menu, click Exit

#### Selecting a Cylinder

When a job is complete, the cylinder that can be engraved are set Ready For Print (RFP). Cylinders set RFP are listed in the Select Cylinder window. Note that a job may have cylinders that are not set RFP, such as a die.

To select a cylinder for engraving:

- 1. On the Engrave window, click the Select Cylinder button.
- 2. The Select Cylinder window opens, listing all the cylinders that have been set RFP.

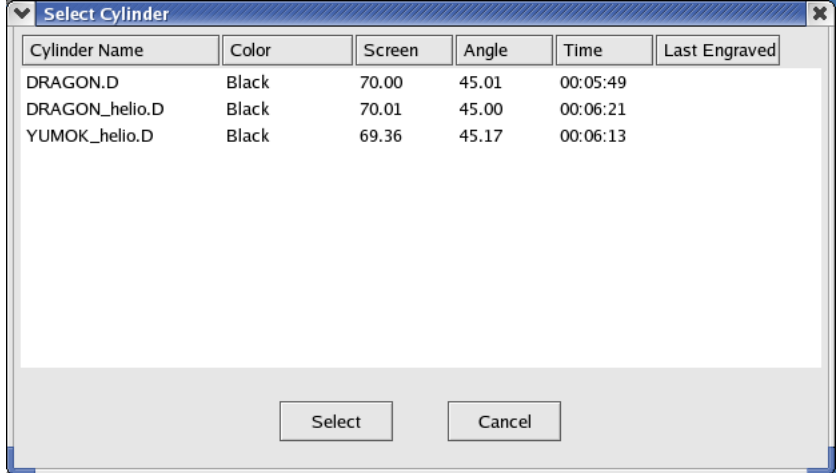

- 3. Click on the cylinder you want to engrave.
- 4. Click the Select button.

The Select Cylinder window closes and the Engrave window now displays information about the cylinder you selected.

#### *Notes*

You cannot change cylinder parameters: only a Collage layout operator can do that.

You cannot remove cylinders from the cylinder list. This is done when jobs are deleted from the server or when the Collage layout operator sets a job as not ready for print.

#### **Last Engraved**

In the Select Cylinder list, a cylinder that has been engraved shows as "grayed out" and the Last Engraved column shows the date or time when it was last engraved.

You can still select and re-engrave a cylinder that has already been engraved, if you wish.

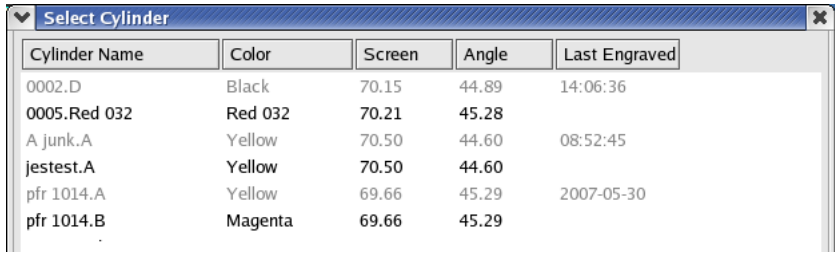

#### Engrave Time

After selecting a cylinder, the Engrave window displays information about the cylinder, including the Engrave Time.

If the cylinder includes Fast Forward areas, the system takes these into account when calculating the engrave time. However, this will not be entirely accurate: the engrave time may be off by as much as a minute.

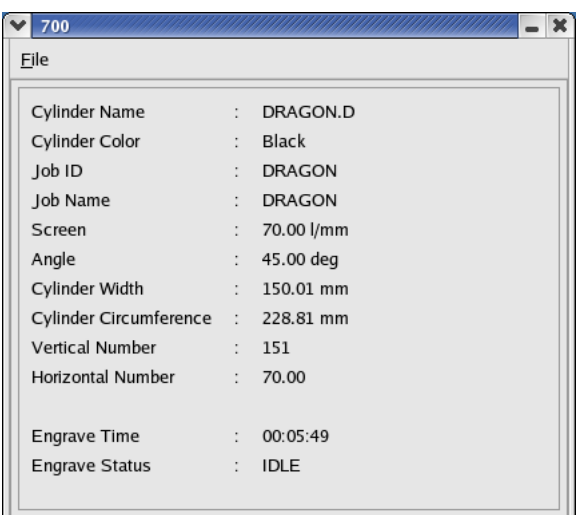

#### Performing Test Cuts

*Note: This procedure is for B700-series and GS 857 engravers only. Test cuts on M800 series and GS 827 engravers are done automatically using the values in the Cell Setup part of the Gravure Parameters window. Remember that information in this manual does not apply to embedded RTIs such as GS HS machines.*

Test cuts are used to calibrate the engraver for the screen of the selected cylinder. You cannot perform test cuts until a cylinder has been selected, but you can begin test cuts before the cylinder has finished downloading.

A test cut is a series of 1 to 3 blocks of a specific density, usually shadow and highlight. Use the Test Cuts window to specify the size (width and height), density (voltage), and spacing of the test cut blocks.

**Tip!** Set the Test Cut Width to an adequate amount: the test cut engraving will automatically stop when the width is reached.

#### **Downloading Values from Job**

Test cut values can be downloaded from the job. The Collage operator must enter the following on the Cell Setup page of the Gravure Parameters window:

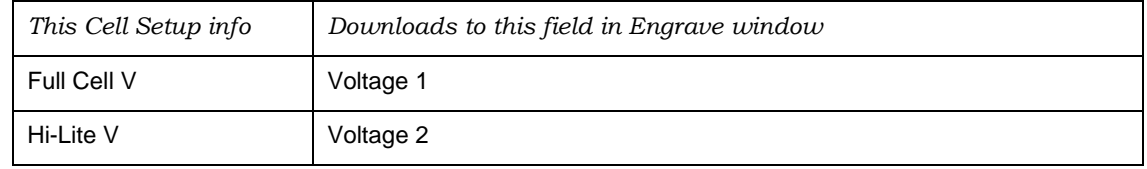

You can still change the Voltage values in the Test Cuts area.

The remaining fields (Offset, Height, and so on) for test cuts will display the last values entered. You can change those as needed.

*Note:* This feature must be turn on in your system. If it is not turned on, the Engraver Controller will use the values entered in the last session. To have your system configured to use this feature, contact Customer Support.

#### **Procedure**

To perform test cuts:

- 1. Select a cylinder for engraving.
- 2. Click the Test Cuts button. The Test Cuts window displays.
- 3. Enter the desired values for the test cuts. (See following pages).
- 4. Click Start

 When the test cut Width is reached, engraving automatically stops.

5. When you are finished making test cuts, Click Quit The main window is once again displayed.

*Note:* For information about test cuts for jobs using tranScribe, see Appendix A.

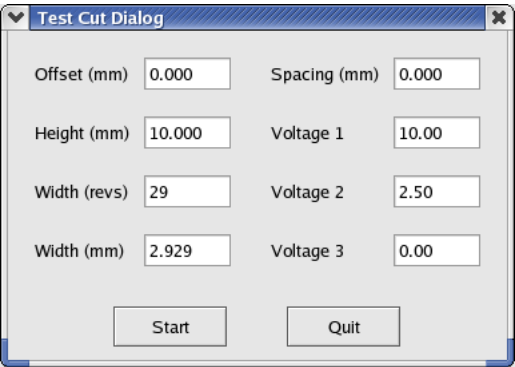

#### Test Cut Values

Offset (mm)

This value determines the position of the first block of cells around the cylinder. Zero (0) starts the first test block at the 1 Rev of the cylinder. As the offset is increased, the block moves down from the 1 Rev.

Height (mm)

Enter the vertical size of the test blocks.

*Note*: The total height of the three test blocks will equal Height x 3 plus any spacing between blocks.

Width (revs), Width (mm)

Set the width of the test block in either revs or in mm. When a value is set in one field, the other changes to display the corresponding value.

During test cut engraving, when the Width is reached, the engraver automatically stops engraving.

Spacing (mm)

Enter the vertical space between the test blocks. When set to 0, test blocks touch each other.

Voltage 1, Voltage 2, Voltage 3

Set the voltage values for up to three test blocks. Valid values are from 0.000 to 10.000. The default value for Voltage 1 is 10.000, which engraves a full cell.

The default value for Voltage 2 is 2.500, which engraves a highlight cell.

The default value for Voltage 3 is 0.000, which engraves nothing.

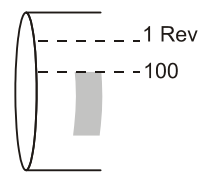

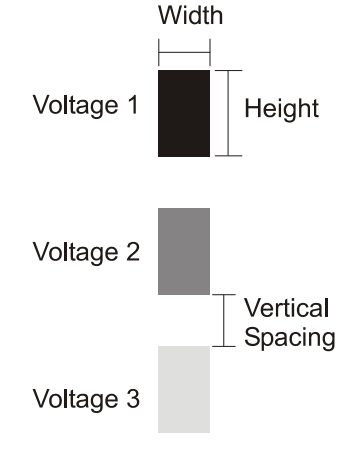

#### Engraving a Cylinder

1. Select the cylinder you want to engrave.

 Once a cylinder is selected, the data begins downloading to the RTI computer. This is usually quite fast, but the download time depends on the network speed, cylinder size and the image data.

 While the data is downloading, you can perform test cuts, but you cannot start engraving until all the data is downloaded.

2. Click Start Engrave

 If the download is not yet complete, a message displays telling you the engraver is waiting for the download to complete. Click OK.

3. A messages displays asking you to confirm that you want to engrave.

Click Yes.

The progress of engraving displays in the Engrave Status field.

Notice that all buttons are unavailable, except for the Stop Engrave button.

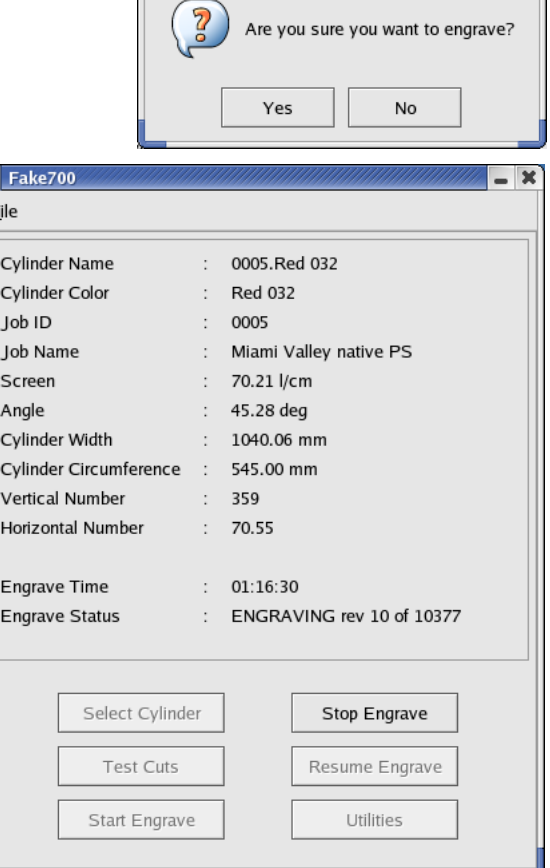

**Verify Engrave** 

#### Stop Engraving

- 1. Click the Stop Engrave button to halt engraving.
- 2. A message displays asking you to verify that you want to stop engraving. Click Yes.
- 3. Another message displays, asking you to confirm that you really want to stop engraving.

Click Yes.

In the Engrave window, the Engrave Status changes to HALTED

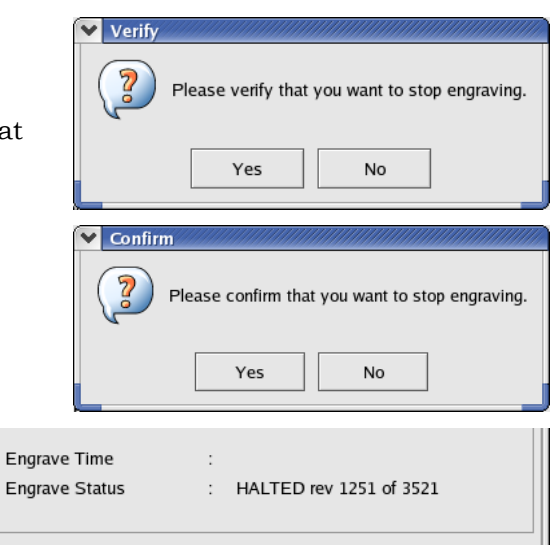

**Note:** Refer to your engraver operators manual for information on why and when you'd wish to stop and resume engraving.

#### Resume Engraving

You can resume engraving at the point you stopped or at some other place on the cylinder.

If you stop the engraving and then resume while the RTI continues to run, the RTI software keeps track of the engraving: it knows where you stopped. This means you can begin engraving at the point where it stopped. You can also choose to begin at some other point.

If you stop engraving and log off the RTI software, or power is lost, the RTI does not know where to begin engraving. In this case, you must specify exactly where engraving should begin.

To resume engraving at the point where engraving was stopped:

- 1. Click Resume Engraving.
- 2. A messages asks if you want to resume engraving at the last rev. Click Yes
- 3. A messages asks if you are sure you want to engrave. Click Yes to resume engraving or click No to cancel the procedure.

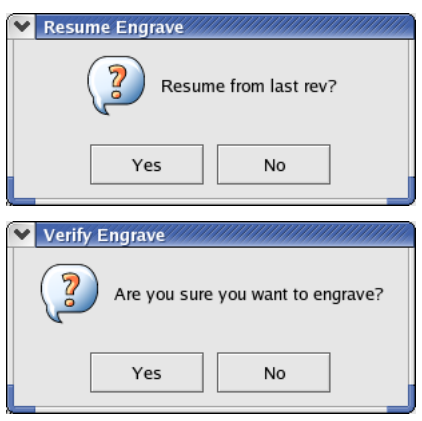

To resume engraving at a specific rev on the cylinder:

- 1. Click Resume Engraving.
- 2. A messages asks if you want to resume engraving at the last rev. Click No
- 3. Click a radio button to indicate how you will specify the start value.

Enter the Rev Number or the Distance (mm).

*Distance* is the distance in MM from the left edge of the engrave start position.

Click OK

4. A messages asks if you are sure you want to engrave. Click Yes to resume engraving or click No to cancel the procedure.

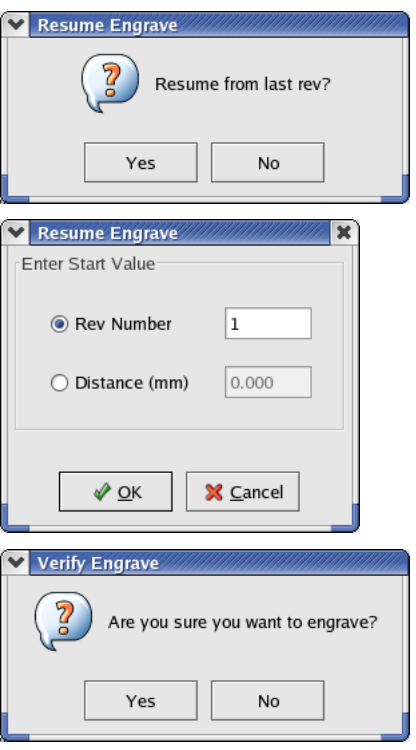

#### Selecting a Cylinder From Multiple Sources

Your system may be configured to have multiple sources for cylinders. That is, you may select a cylinder from the server or from a CD-ROM. Note: the AMS is no longer supported.

If you have multiple sources to select from, then there is one extra step when selecting a cylinder: you have to select the source:

- 1. On the Engrave window, click Select **Cylinder**
- 2. A window listing the available sources appears:
- 3. Click on the source you want to use, and click Select.
- 4. The Select Cylinder window displays, listing all the cylinders on the selected device.

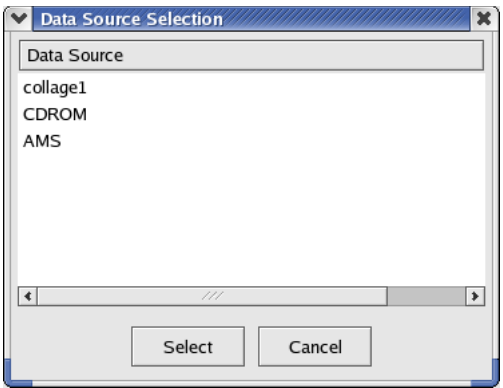

#### Engraving a Cylinder from a CD

You can engrave a job that is on a CD if your system is configured to use the CD drive. The job on the CD must be set Ready For Print, and must be archived to a Collage Archive file. The Archive file is then burned to the CD.

**Important!** Do not load the CD into the drive until the Engrave Window is open.

#### **To engrave a job from a CD**

Cylinder.

- 1. Open the Engrave window, if it is not yet open.
- 2. Insert the CD into the CD drive on the RTI computer. On a Linux system, an icon for the CD appears on the desktop. The text below the icon is the name of the CD.
- Data Source Selection 3. On the Engrave window, click Select Data Source  $collage1$
- 4. In the Data Source Selection window, click on the CDROM source and click Select.
- 5. The list of all cylinders on the CD that are ready to be engraved appears.
- 6. Select the cylinder you want to engrave, and click Select.
- 7. The cylinder list closes. The Engrave window displays with information about the cylinder.

Proceed with engraving as usual.

#### **Ejecting the CD**

**Important!** The CD must remain in the CD drive until engraving has completed. If you eject the CD during engraving, engraving will stop and the cylinder may be ruined.

To remove the CD from the CD drive:

*Solaris* 

- 1. Right-click anywhere on the desktop to display the desktop menu.
- 2. Left-click on Eject CD-Rom

After a moment the CD is ejected.

#### *Linux*

1. Double-click the Eject CD-Rom desktop icon.

After a moment the CD is ejected.

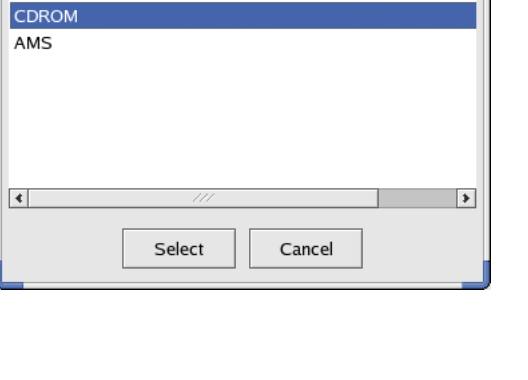

070619\_1041

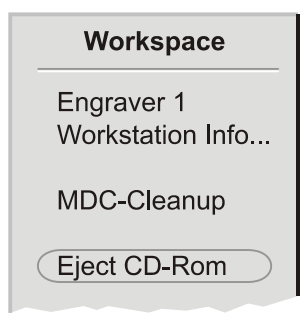

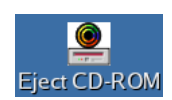

## Pass-Through Engraving (CCS Engrave)

*Note: This information is only for Collage customers who also have CCS-2000* 

A simple diagram of CCS engraving looks like this: .

Original CCS engrave procedure

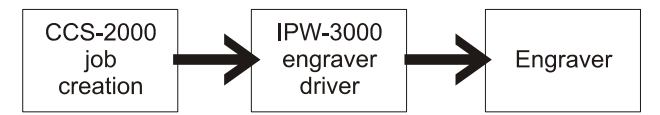

*Note:* The term "IPW-3000" is used to represent any CCS engraver driver, whether it is on an IPW-3000, a TV-3000, or an IPW-2000-E.

When a Collage system is added to a CCS system, the procedure for engraving a CCS job changes slightly, as shown in the following picture:

Collage/CCS engrave procedure

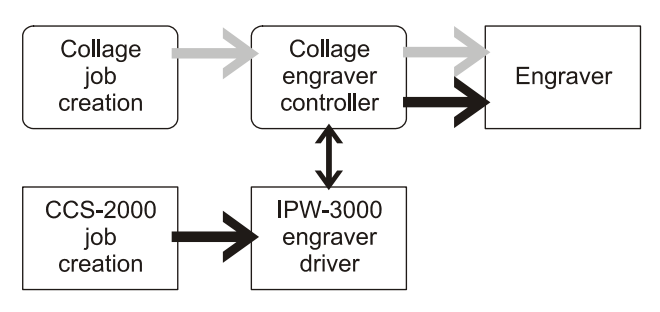

"Pass-through engraving" means that a CCS job must pass through the Collage RTI (engraver controller) to the engraver. After Collage has been integrated into your network, the Collage RTI—*not* the IPW-3000—actually controls the engraver.

You will perform a single step on the Collage RTI: you will open a connection, so the engrave data can pass through to the engraver. All other steps are done on the IPW-3000 as usual.

*Note:* There is no change in how CCS jobs are prepared.

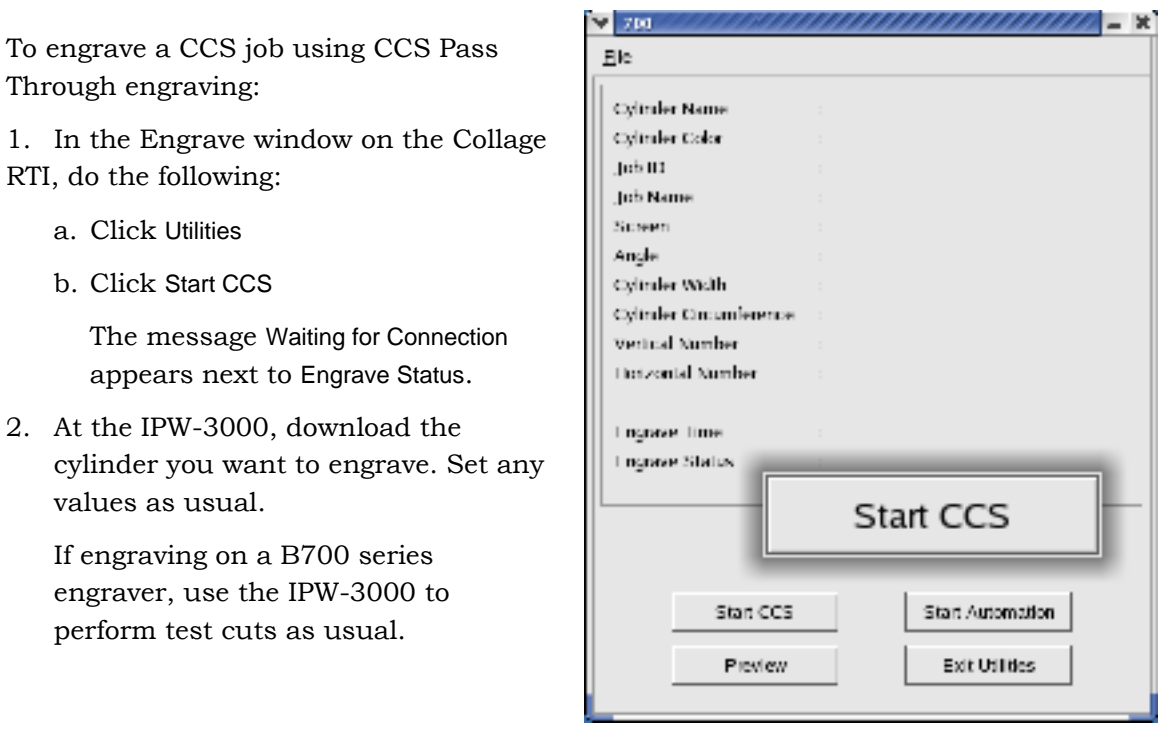

- 4. On the IPW-3000, highlight Start Engraving and press Enter. Engraving begins.
- 5. Continue engraving CCS jobs, as needed.
- 6. When finished engraving CCS jobs, click Stop CCS.

You can now engrave Collage jobs.

# Chapter 4 Previewing a Cylinder

Use the Preview Cylinder item in the Utilities menu to visually inspect the image for the cylinder. The image is in engrave resolution. You can zoom up to pixel level.

To preview a cylinder:

- 1. On the main window, select the cylinder you want to preview.
- 2. Select Utilities and press Enter.
- 3. In the Utilities menu, select Cylinder Preview and press Enter. A window opens, and the image is processed for display. When the image has been processed, the entire cylinder displays in grayscale.

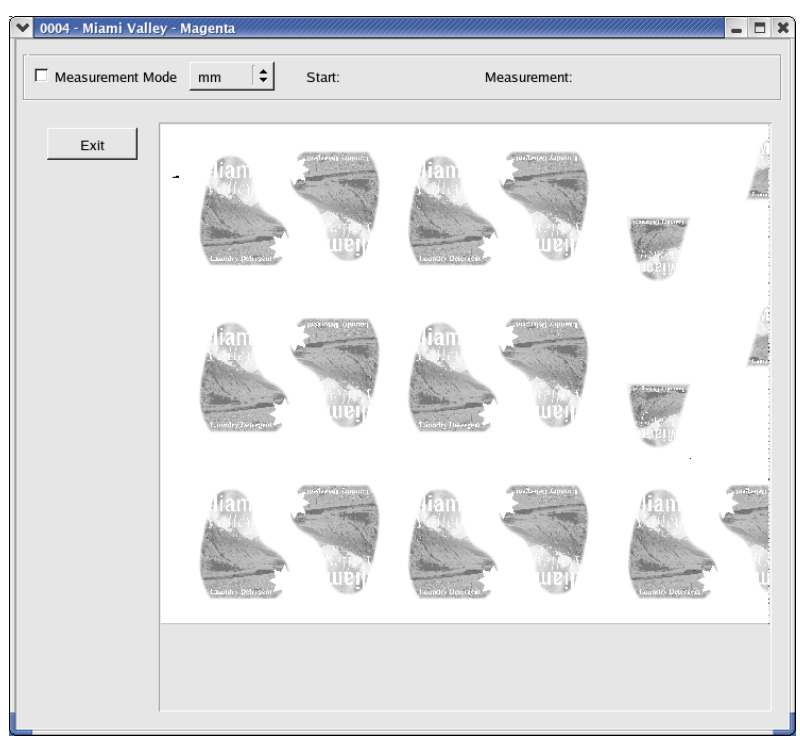

- 4. You can zoom up and down in the image. (See below.)
- 5. To close the Preview window, click Exit. The Engrave window displays.

#### **Changing Preview Window Size**

The Cylinder Preview window opens at a small size in the center of your screen. You can move the preview window and can enlarge it.

To move the preview window: Click on the title bar and drag it to a new location.

To change the window size, do one of the following:

Click the lower right corner and drag down and to right. *or*

Click the lower left corner and drag down and to left.

## **Changing the View in the Preview Window**

To zoom up, drag a rectangle around a part of the image. The area is processed, then displayed.

You can zoom up multiple times, to the pixel level.

To zoom down, click the right mouse button.

## **Canceling a Preview**

When the Cylinder Preview window is first opened, when you zoom up, and when you change the window size, the cylinder is processed for display. A small window displays the progress.

To cancel the processing, click the Cancel button.

## Measuring in Preview

To measure in the Preview window:

- 1. If applicable, zoom up to the area of the cylinder where you want to measure.
- 2. Click the checkbox to turn Measure on. (The checkbox is filled  $\blacksquare$  when Measure is on and empty  $\square$  when it is off.)
- 3. Click a point on the image. This sets the Start point. The horizontal and vertical coordinates appear next to Start.
- 4. Move the cursor to the end point. Do not click the mouse button. A dotted line displays between the Start point and the cursor. The Measurement area displays the distance from the Start point: horizontal, vertical, and diagonal.

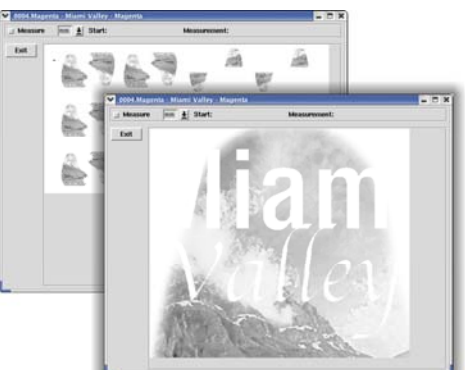

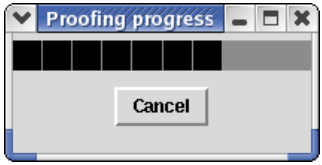

Each time you click on the image, a new start point is set.

Values are displayed in the current units. Click the arrow to select a new unit of measure: in, cm, or mm.

To turn off Measure, clear the checkbox.

While you are in Measure mode, you cannot zoom up or down.

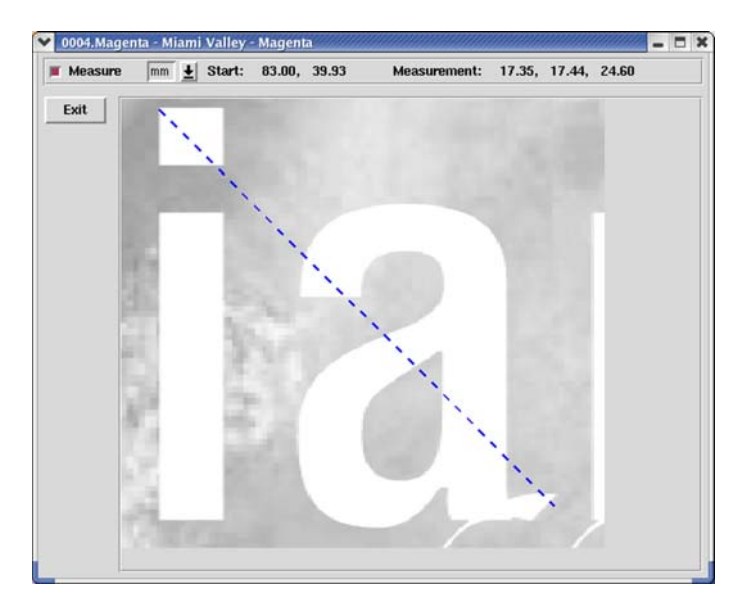

## Zooming Up and Down

When you first preview a job, the entire job fits into the image area of the Cylinder Preview window.

If you want to get a closer look at a part of the job, you can zoom in. You can zoom in multiple times to get a very close view, even to the pixel level. When you zoom out, you go back to the previous view. So if you have zoomed in 3 times, you have to zoom out 3 times to get to the "top" view (the entire job).

To zoom in:

 Drag a rectangle around the area you want to see. Make any size rectangle you want. The image is processed and redisplayed.

To zoom out:

 Position the cursor anywhere in the Cylinder Preview window and press the right mouse button.

# Chapter 5 Remote Engraving

Remote Engraving is an optional configuration.

In some situations, the site where Collage jobs are created and the site with the output device (engraver or CTP) are in physically different places. For example, jobs are created in The Big City, but are engraved at a plant on The Tropical Island.

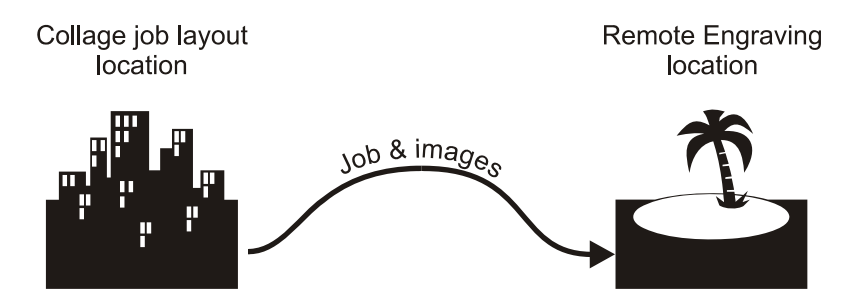

When this is the case, the term *remote engraving* or *remote RTI* is used.

If you are a remote engraving site, the layout site will send jobs to your computer. You will then use the Job Manager to set jobs ready for print so they can be engraved. The Job Manager runs on an RTI engrave controller computer.

This chapter explains how to use the Job Manager. It also includes information for the Collage layout operator.

## Preparing to Engrave

If you are a remote engraving site, before you can engrave a cylinder, you must set the job ready for print. This is what the Job Manager does. After it is set ready for print, the cylinders of this job appear in the Engraver Controller.

Jobs display in the Job Manager only after they have been transferred from the layout location. This is done using the Archive Manager; see *Transferring Jobs from Layout Site* on page 24.

#### Opening the Job Manager

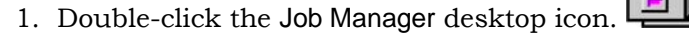

2. The Job Manager window opens. Any jobs that were copied from the layout location using the Archive Manager are listed in the list area of the window.

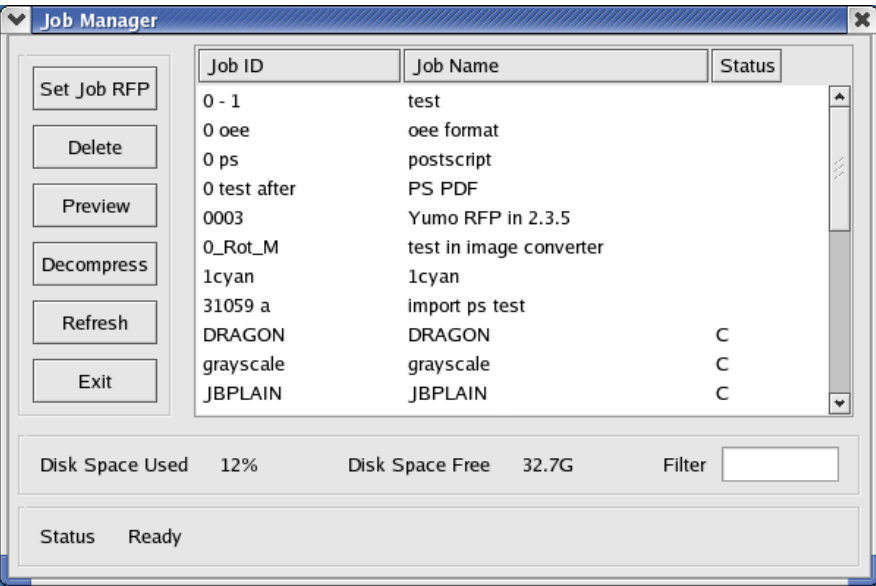

#### Selecting in the Job Manager

To select a job, click on it. A highlight bar indicates which job is selected.

To select multiple jobs in the list, click on each one. *Note:* For job Preview, only one job can be selected.

To deselect a selected job, click on it. The highlight bar disappears.

#### Setting a Job Ready To Print

A job may be transferred from the Collage layout site to the remote RTI as either ready for print or not ready for print. When a job is ready for print, RFP appears in the Mode column.

Only cylinders from an RFP job will appear in the Engrave Window cylinder list.

*Note:* A compressed job is not set RFP. When you select a compressed job and set it Ready For Print, it is first decompressed and is then set RFP.

To set jobs RFP:

1. Select the jobs and click the Set Ready for Print button.

 It takes a few moments for the job to be processed. The progress is indicated in the Status area at the bottom of the window.

When the process is complete, RFP displays in the Status column.

 If multiple jobs are selected, all jobs are processed before the list is refreshed. At that time, you will see RFP in the Mode column for all of the jobs you selected.

2. You can now use the Engrave window to select a cylinder of this job and engrave it.

#### Decompressing a Job

Typically, jobs are compressed before they are archived to your remote site. A compressed job is indicated with a C in the Mode column. A compressed job cannot be previewed, so you must decompress it before Previewing it.

*Note:* A compressed job is *not* set RFP. When you select a compressed job and set it Ready For Print, it is first decompressed then is set RFP.

To decompress jobs:

1. Select the jobs and click the Decompress button.

When the process is complete, the C is removed from the Status column.

If multiple jobs are selected, all jobs are processed before the list is refreshed.

2. You can now preview this job.

#### Deleting Completed Jobs

To free up space on the computers hard disk, delete jobs after all cylinders have been completely engraved. The Job Manager window shows you how much space has been used on the disk and how much free space is left.

- 1. Select the jobs you want to delete.
- 2. Click the Delete Job button.
- 3. A confirmation window appears. Click OK to delete the jobs you selected or click Cancel to end this procedure without deleting any jobs.

#### Refreshing the Display

If the Job Manager is open, and the layout site transfers additional jobs using the archive manager, these jobs will not automatically display in the Job Manager list. To see the new jobs, you must refresh the list.

To refresh the Job Manager list, click the Refresh button.

*Note:* When the Job Manager first opens, it automatically checks the folder for new jobs.

#### Closing the Job Manger

To close the Job Manger window, click the Exit button.

#### Transferring Jobs from the Layout Site

#### *This information is for the Collage layout operator.*

After a Collage job has been created and is ready for transfer to the remote engraver site, the Collage operator should do this:

- 1. Do not set the job ready for print.
- 2. Open the Archive Manager. If desired, compress the jobs that will be transferred. (Look up *compressing jobs* in the Collage on-line help for information.)
- 3. From the File menu, select Open. In the Open window, open My Computer.

 A folder on the remote engraver computer has been shared on the Collage workstation. Usually this will be a mapped drive, such as drive Z. If it has been mapped, you will see the drive listed in the Open window.

 If the shared folder has not been mapped, you can connect to it by using Network Neighborhood. This

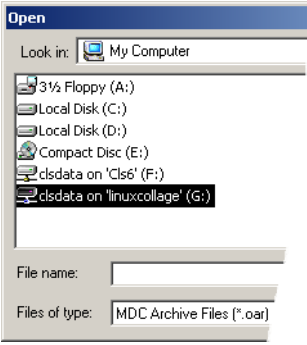

 procedure varies slightly depending on which Windows OS you have. Refer to your Windows documentation for instructions.

**Note:** Because this connection goes over a network, it may take a few minutes before the window opens, depending on the speed of your network connection.

- 4. Double-click the shared folder for the remote engraver computer.
- 5. When the shared folder opens, on the Files of type menu, select MDC Servers (\*.svr). The display changes to show you the server file, which has the same name as the remote engraver computer; for example: "cls2.svr".

 Double-click the server file to open it. An archive window opens and the jobs currently on the remote system are loaded. This could take some time.

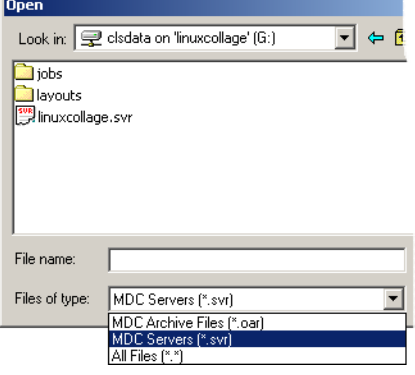

6. Copy the job(s) from the local server window to the remote server window.

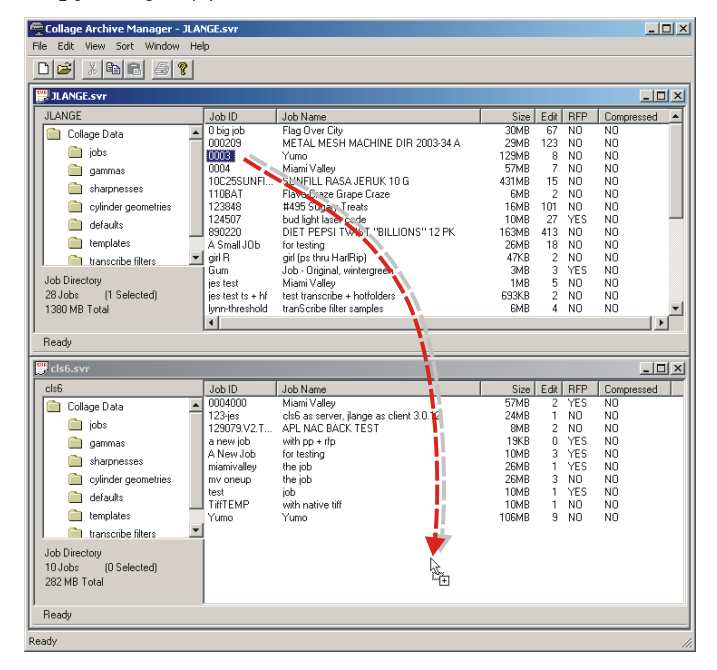

 Again, the file transfer may take some time, depending on the speed of your network connection.

7. When done, you can close the remote archive window. You may also wish to archive those jobs in your normal manner.

*Note:* After the Remote RTI operator sets a job RFP, the job no longer displays in the archive window at the layout site.

#### Job Preview on a Remote RTI

On a remote RTI, before engraving, you can check a job visually on the RTI monitor. You can view all separations together in full color, or you can choose to view a single separation or any combination of separations. You can zoom up on small areas of the image.

**Important!** The job preview is done at engrave resolution. This means the software must convert the selected job to engrave resolution before it can be displayed. Depending on the size of the job, the number of separations, and the resolution, this may take some time.

*Note:* Compressed jobs cannot be previewed. You must first decompress the job or set it RFP, which decompresses then sets Ready for Print.

To preview a job:

- 1. From the desktop menu, open the Job Manager.
- 2. Select the job you want to preview.
- 3. Click Preview. The Job Preview window opens. After the job has been processed for previewing, it displays in the window.

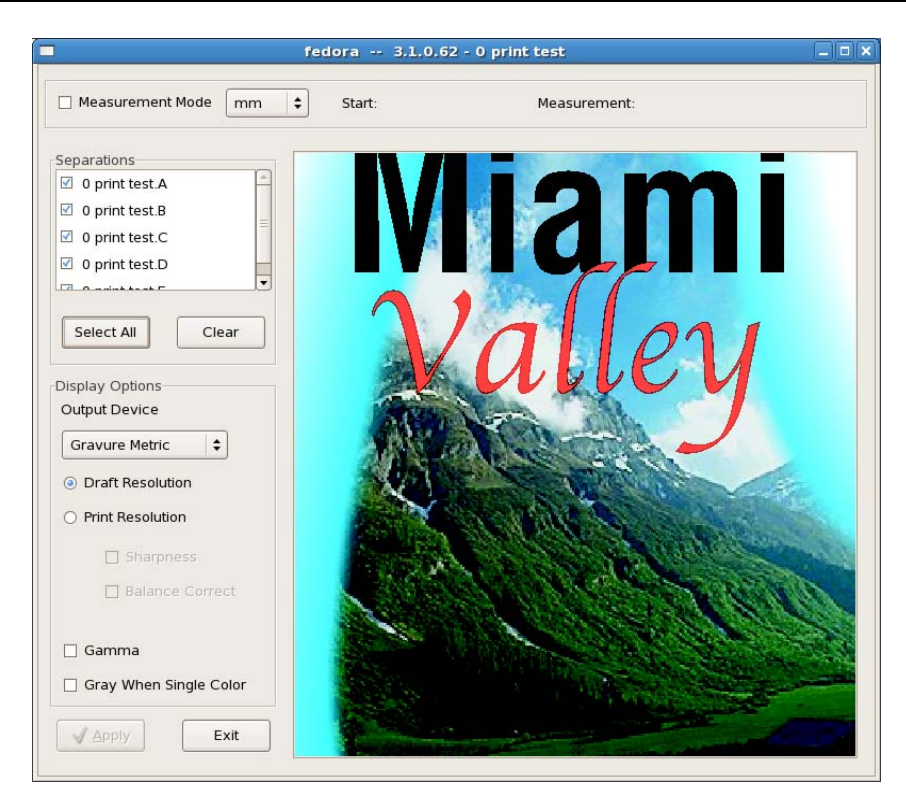

 *Note:* Processing the job for previewing can take several minutes, depending on the size of the job, number of separations, and other preview options selected.

- 4. Set any preview options for what you want to see (which separations, output device, and so on).
- 5. Click Apply to preview the job with the options you set. Each time you change an option, you must press Apply. When Apply is grayed out, nothing has changed in the options.
- 6. When you are finished previewing the job, click Exit. The Job Preview window closes.

#### Selecting the Separations to View

By default, the job previews with all separations. You can specify which separations will display. After select the separations, click Apply to redisplay the job.

#### **To select the separations to proof**

- Select the checkbox next to a separation name to see that separation.
- Clear the checkbox next to a separation name if you don't want to see that separation.

#### **To select all separations**

Click Select All

#### **To deselect all separations**

Click Deselect All

#### Using Gray When Single Color

Select the Gray When Single Color checkbox to see a grayscale image when only one separation is selected. This is only available when a single separation is selected.

#### Selecting the Output Device

The Output Device that is selected affects the preview display. Collage produces the exact image data that a particular output device requires when you select Print Resolution.

#### **Gravure Metric**

Use for output to B 700 engravers with metric leadscrew and electronics, and to Gravostar 800 and HS engravers.

#### **Gravure English**

Use for output to B 700 engravers with inch leadscrew and electronics, and to Gravostar 800 and HS engravers.

#### **CTP/DTG (square)**

Use for output to a Computer-To-Plate device, or when engraving to a Hell or Gravostar 11, 14, or 21engraver through a DTG (Direct to Gravure) system.

#### Selecting the Resolution

Two resolutions can be previewed.

- Select the Draft Resolution checkbox to soft-proof image data at lower resolution.
- Select the Print Resolution checkbox to soft-proof the data that will be output to the selected Output Device.

#### **About Draft Resolution**

When Draft Resolution is selected, the original image data in the job is resampled so that the entire job fits into the Preview window area.

#### **About Print Resolution**

Print Resolution displays the job as it will be when printed. The image data is set to the actual engraving resolution required for each separation. The on-screen proof is accurate up to a quarter-cell, if the zoom level is high enough to see quarter-cells.

The Output Device menu lists the possible output types, which affects the soft-proof display. For example, gravure output uses (and displays) partial cells while CTP does not.

*Note:* While engrave resolution is different vertically and horizontally, this is not shown when proofing.

#### Previewing with Sharpness, Balance Correct, and Gamma

Some jobs may be created with sharpness, balance correct, and gamma. You can choose to preview the job with these items.

- Select the Sharpness checkbox to see the job with sharpness applied. This is only available when Print Resolution is selected.
- Select the Balance Correct checkbox to see the job with sharpness applied. This is only available when Print Resolution is selected.
- Select the Apply Gamma checkbox to see the job with sharpness applied.

#### Zooming Up and Down

When you first preview a job, the entire job opens in the Job Preview window.

If you want to get a closer look at a part of the job, you can zoom in. You can zoom in multiple times to get a very close view, even to the pixel level. When you zoom out, you go back to the previous view. So if you have zoomed in 3 times, you have to zoom out 3 times to get to the "top" view (the entire job).

To zoom in, drag a rectangle around the area you want to see. Make any size rectangle you want. The image is processed and redisplayed.

To zoom out, press the right mouse button.

#### Measuring in the Job Manager Preview

- 1. Click the Measure checkbox.
- 2. Click a point on the image. This sets the Start point. The horizontal and vertical coordinates appear next to Start.
- 3. Move the cursor to the end point. Do not click the mouse button. A dotted line displays between the Start point and the cursor.

The distance from the Start point displays: horizontal, vertical, and diagonal. Values are displayed in the current units. Click the arrow to select a new unit of measure: in, cm, or mm.

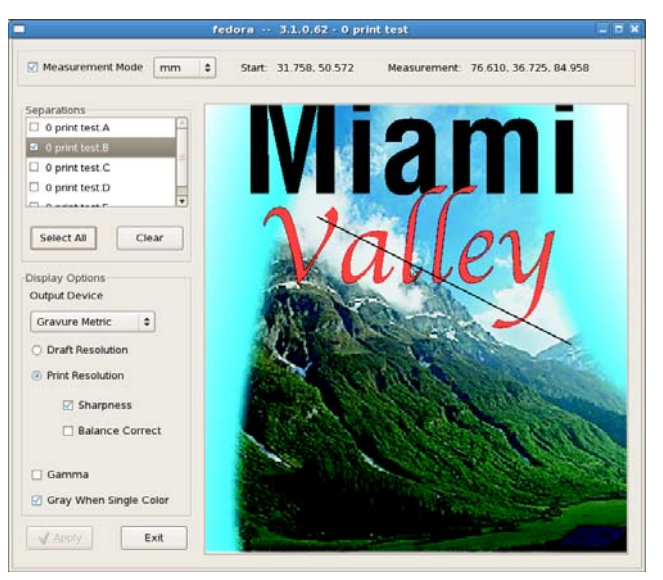

Each time you click on the image, a new start point is set.

To turn off Measure, clear the checkbox.

While you are in Measure mode, you cannot zoom up or down.

# Appendix A

This section contains information for some special features of the Ohio or Gravostar engraver, such as tranScribe engraving and dual engraving using a Linux RTI.

### Using tranScribe Test Cut Cylinder

*Note:* For information on creating jobs using tranScribe, see the Collage on-line help. For information on using the tranScribe Filter Editor, see *Using tranScribe Engraving* 9800-9463. For information on using tranScribe on an engraver, refer to the operator manual for your engraver.

When a tranScribe filter is used in a Collage job or an RTI-E cylinder, and the cylinder is set RFP, a special cylinder file is automatically created. This cylinder can be used to engrave diamond-type tranScribe test cuts. This test cut engraving is generally done after engraving normal test cuts.

This special cylinder is named the same as the normal cylinder but with "\_T" at the end. The cylinder name may be truncated in order to fit the "\_T" at the end. For example, the cylinder is called "transcribe.A" and the test cut cylinder is called "transcribe.A\_T"

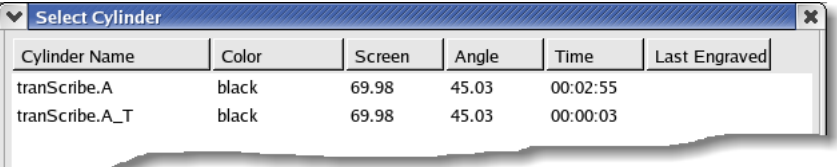

In the **Select Cylinder** list, the display shows normal cylinders and the test cut "\_T" cylinder for any cylinder with the Diamond tranScribe filter applied to it. Select the "\_T" cylinder to engrave tranScribe test cuts, then select the normal cylinder for this "\_T" cylinder.

The special "\_T" cylinder is deleted when the job is set not-Ready for Print or is deleted.

#### Using Collage RTI in Dual Engrave Mode

When engraving in single mode, all information in this manual is correct. However, when engraving in dual mode on an RTI, there are a few differences that are explained below. Dual mode is when one RTI is used for two engravers.

#### About the Engrave Window for Dual Engraving

The Collage RTI has two separate Engrave Windows for dual engravers. One Engrave Window is for the master side of the dual engraver, and the other Engrave Window is for the slave side of the dual engraver. There is no special area to control dual engraving (those words do not appear in either engrave window).

#### Steps for Dual Engraving

To dual engraver:

- 1. On the RTI, in each Engrave Window, select a cylinder to be engraved, and set any values required.
- 2. In one Engrave Window, select Start Engraving. In the second Engrave Window, select Start Engraving. Be sure that you select Start Engraving in both Engrave Windows.
- 3. Go to the engraver itself and begin the engraving.

If you select Start Engraving in only one Engrave Window and then begin the engraving on the machine, the engraver will operate in single mode.

*Note:* When using single engrave mode on an engraver equipped for dual engraving, you must use the Engrave Window for the master side of the engraver. If you attempt to use the slave Engrave Window only, engraving never begins.

# Index

## **B**

Balance Correct, 28

## **C**

Canceling a Preview, 18 CCS engraving, 14 CD, selecting cylinder from, 13 changing preview window size, 17 changing the view in cylinder preview, 18 cylinder preview, 17 Cylinder Preview cancel, 18 changing the view, 18, 19 changing the window size, 17 Measure, 18 cylinder, selecting, 6 from CD, 13 from multiple sources, 12

## **D**

decompressing job, 23 Desktop Icons, 3 downloading a cylinder, 6 Draft Resolution, 27 dual engrave mode, Linux, 29

## **E**

ejecting the CD, 13 Engrave Window, 5 engraving a cylinder, 10 engraving CCS jobs, 14 engraving from a CD, 13

## **F**

Fast Advance, 7 Fast Forward, 7 focus of windows, 2

## **G**

Gamma, 28

## **I**

Imageviewer starting, 17

## **J**

Job Manager closing, 23 decompress, 23 deleting jobs, 23 refreshing display, 23 selecting, 22 setting RFP, 22 Job Preview on a Remote RTI, 25

## **L**

linux desktop icons, 3 log in, 3 log out, 4 reboot, 4 Linux, dual engrave mode, 29 log in linux, 3 log out linux, 4

## **M**

measure in cylinder preview, 18 multiple sources for cylinder, 12

## **P**

pass-through engraving, 14 Preview Cylinder, 17 preview job on remote RTI, 25 balance correct, 28 draft resolution, 27 gamma, 28 gray when single color, 27 output device, 27 print resolution, 27 select separations, 26 sharpness, 28 zoom up and down, 28 Print Resolution, 27

## **R**

reboot

linux, 4

remote engraving, 21 transferring jobs from layout site, 24 remote RTI, job preview, 25 Resume Engraving, 11

## **S**

selecting a cylinder, 6 selecting cylinder from CD, 13 selecting cylinder from multiple sources, 12 Sharpness, 28 Start Test Cuts, 8 Stop CCS Engrave, 15

## **T**

Test Cut Height (mm), 9 Test Cut Offset, 9 Test Cut Width (mm), 9 Test Cut Width (revs), 9 test cuts, 7 test cuts and tranScribe, 29 tranScribe, test cuts, 29

## **U**

using Collage Linux RTI in dual engrave mode, 29 using the tranScribe Test Cut cylinder, 29

## **V**

Vertical Spacing, 9 Voltage 1, 2, 3, 9

## **W**

window focus, about, 2

## **Z**

zoom in, 19